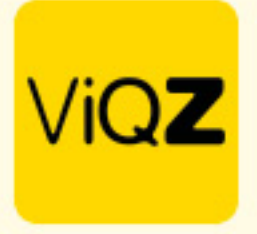

## **Aanpassen Welkomstmail - Instructie**

 $\frac{1}{2}$  . The contract of the contract of the contract of the contract of the contract of the contract of the contract of the contract of the contract of the contract of the contract of the contract of the contract of t

Om de welkomst- aanmeldingsmail aan te passen ga je via Beheer naar Profiel en klik op Bewerken. Onder <Instellingen VMS> zet je <Welkomstmail aanpassen> op <Ja>. Klik onder in de pagina op <Opslaan>.

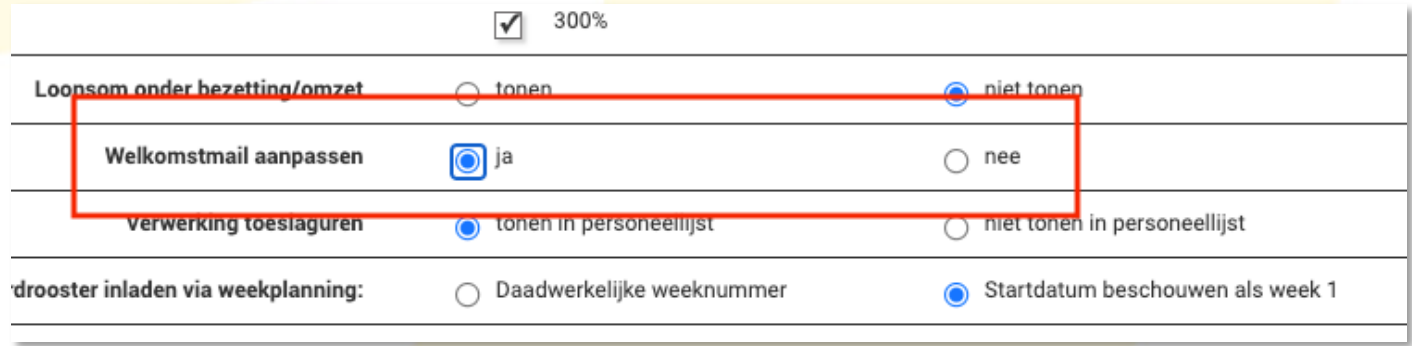

Ga vervolgens via Beheer naar Personeel en klik op <Welkomstmail aanpassen>.

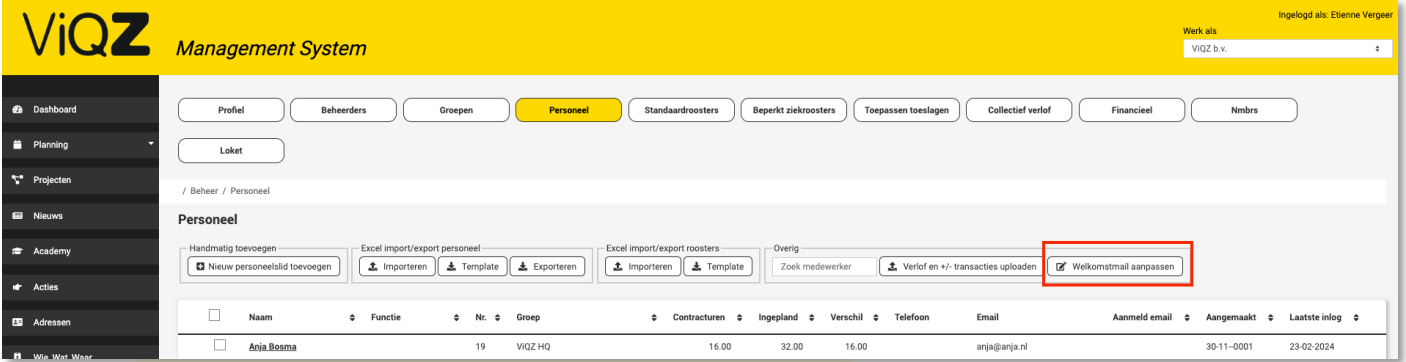

Pas vervolgens de teksten aan naar eigen inzicht en behoeften. Let wel op dat alle teksten welke tussen 2 haakjes staan dat deze niet worden aangepast. Deze velden halen namelijk data uit de database.

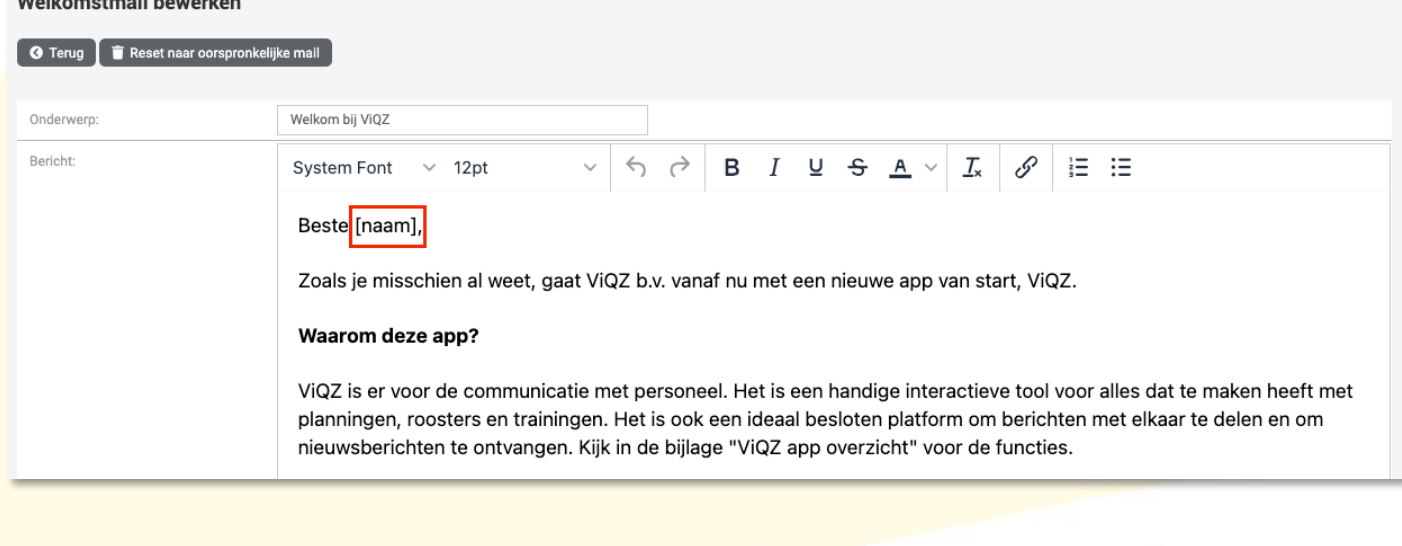

VIGZ B.V. Jacoba van Belerenweg 97-3 2215 KW Voorhout

+31 (0) 252 232 555 Info@vigz.nl www.viqz.nl

KWK 77336445 BTW NI860975599801 BAN NIRABO0351422625 *1*

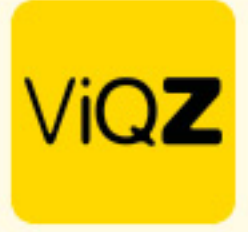

Ook kun desgewenst extra bijlages toevoegen. Klik na aanpassing teksten en eventueel uploaden van bestanden onder in de pagina op <Opslaan>.

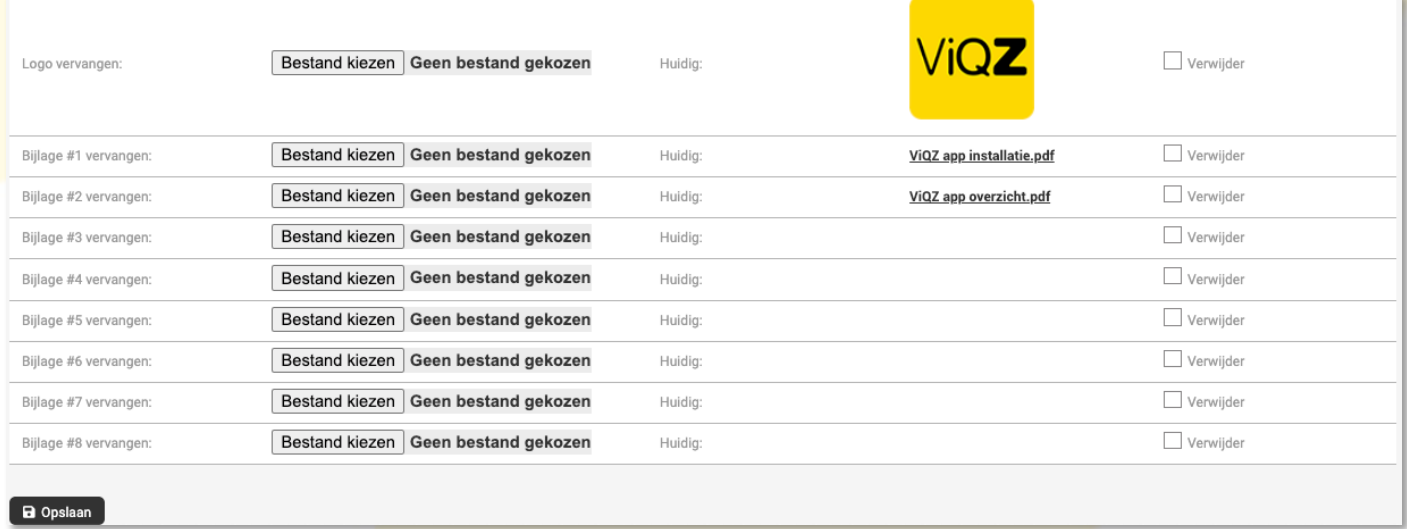

Wij hopen dat deze uitleg afdoende is maar mochten er toch nog vragen zijn dan zijn wij te bereiken op 0252-232555 o[f helpdesk@viqz.nl.](mailto:helpdesk@viqz.nl)